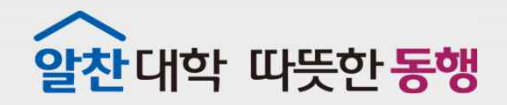

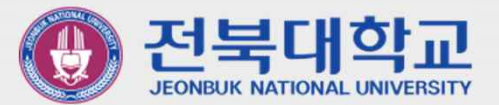

# JBNU Wi-Fi **설정 메뉴얼** (Windows10 **기기 사용자용**) J EONBUK NATIONAL UNIVERSITY

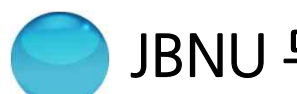

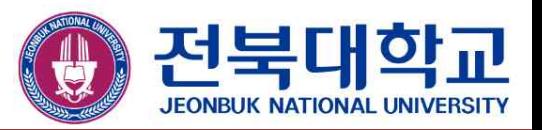

## ※ 무선 인증 방식 변경으로 인하여 WINDOWS10기반 노트북 등 이용하여,

### JBNU무선 네트워크 서비스를 이용하시는 분은 아래

설정 절차에 따라 기기를 재설정하셔야 이용 가능합니다. (단,신규이용자는 설정 절차 1.(Page.3)을 생략 후 설정 절차 2.(Page.4)에 따라 진행하시면 됩니다.)

- 설정 절차
	- 1.기존 "JBNUWi-Fi"삭제(Page.3)
	- 2. 신규 "JBNUWi-Fi"접속(Page.4)

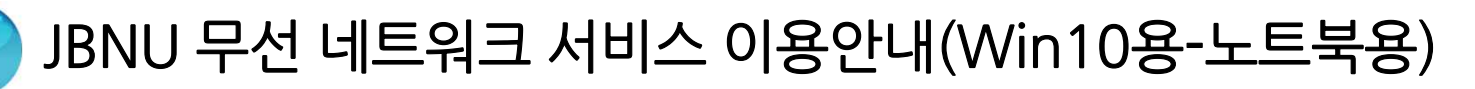

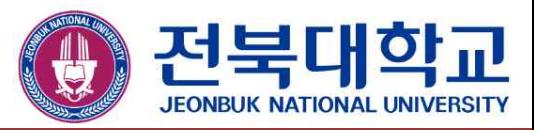

연결

 $\Box$ 

#### ▣ JBNUWi-Fi삭제 방법

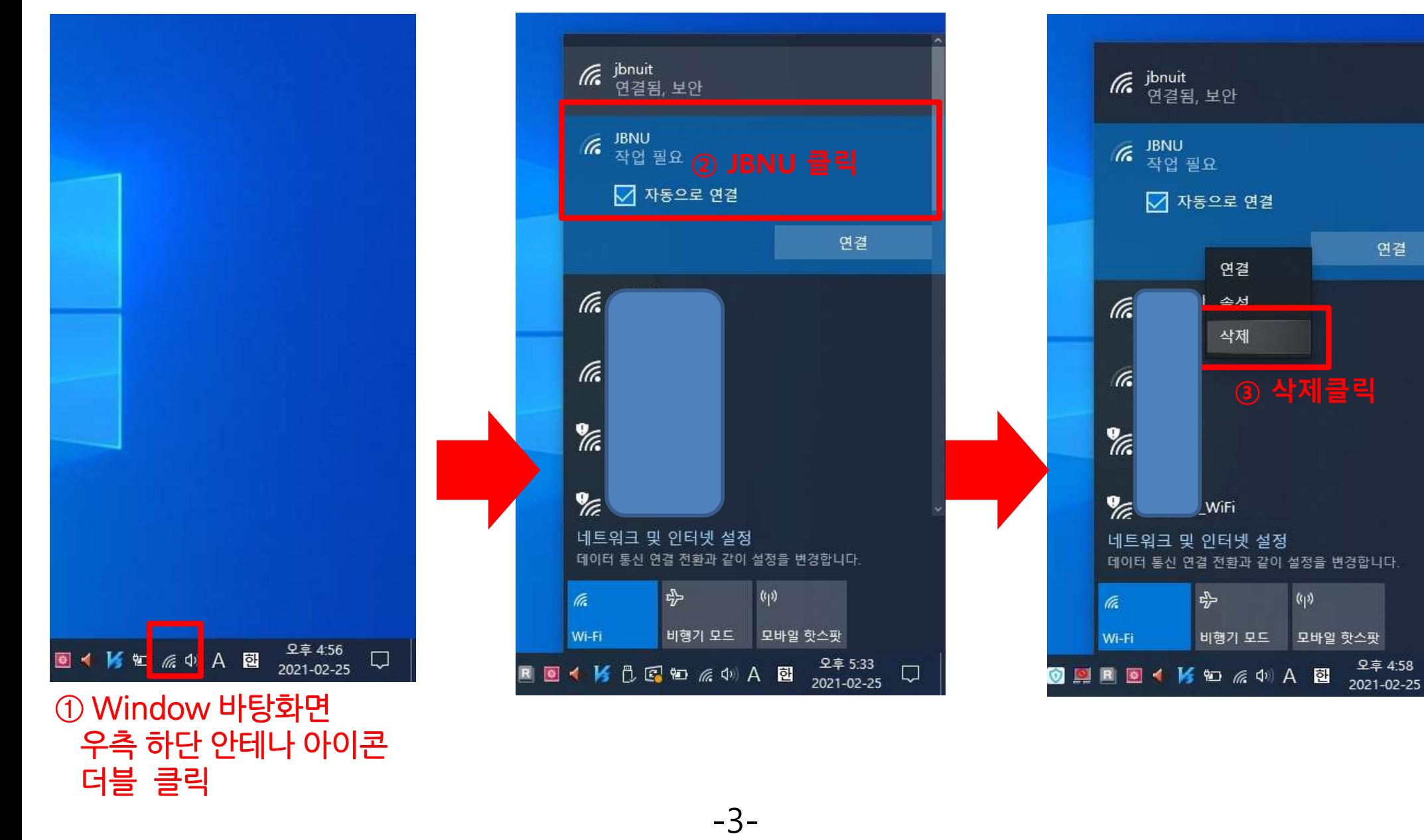

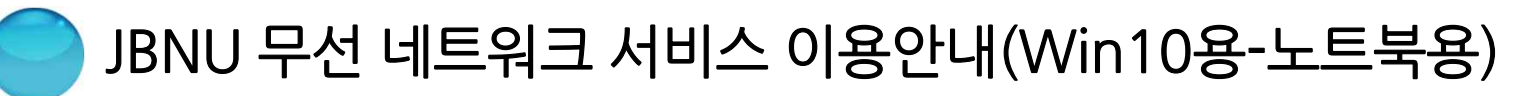

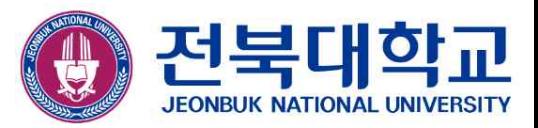

#### ▣ JBNUWi-Fi설정 방법

더블 클릭

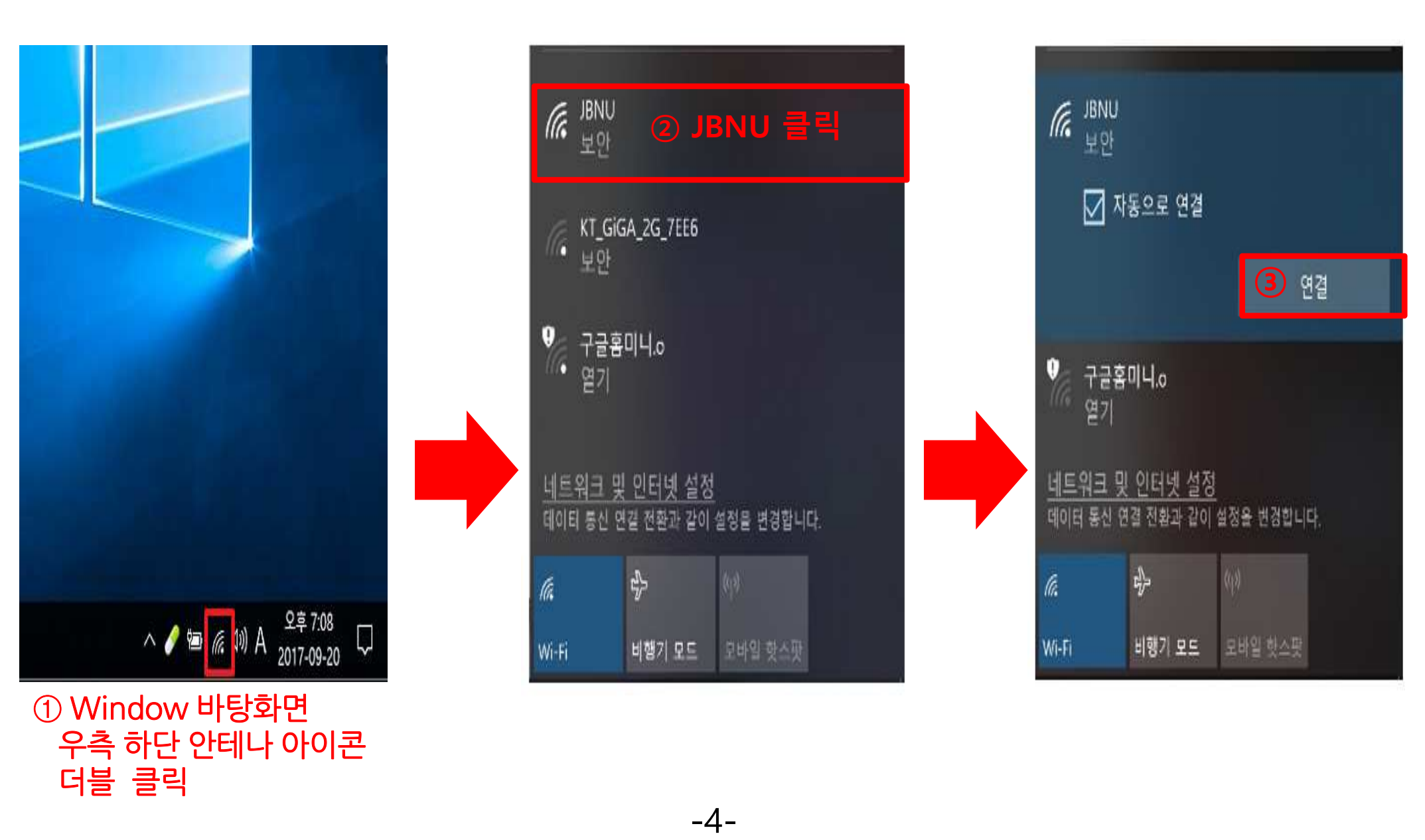

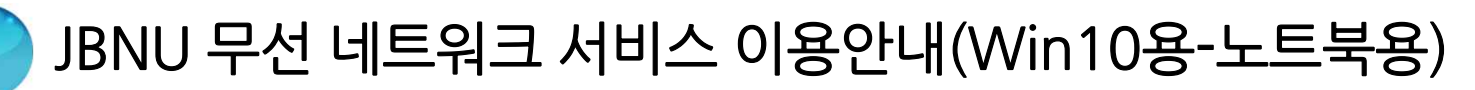

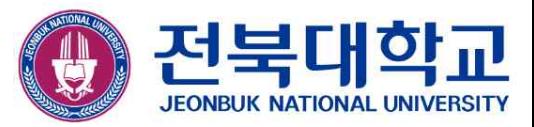

## ■ JBNU Wi-Fi 설정 방법(계속)<br>■ *J*BNU Wi-Fi 설정 방법(계속)

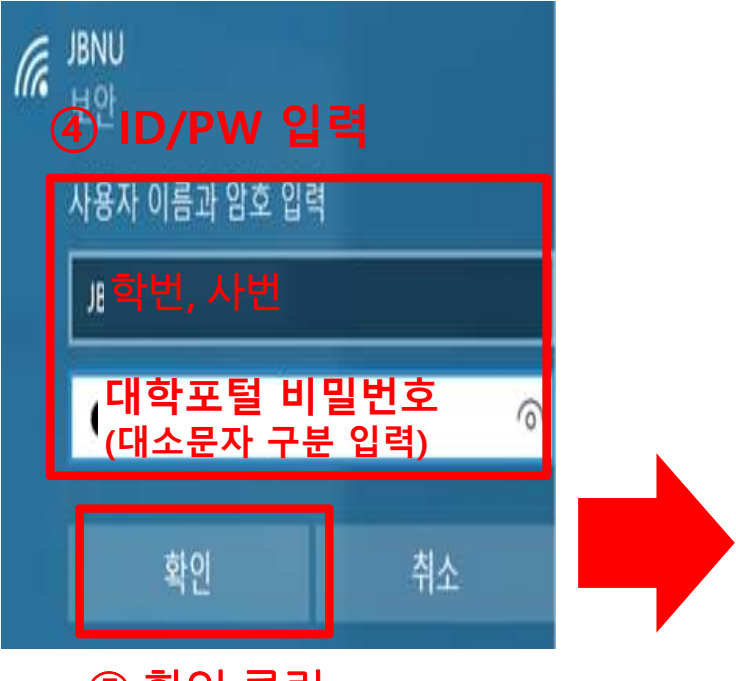

⑤ 확인 클릭

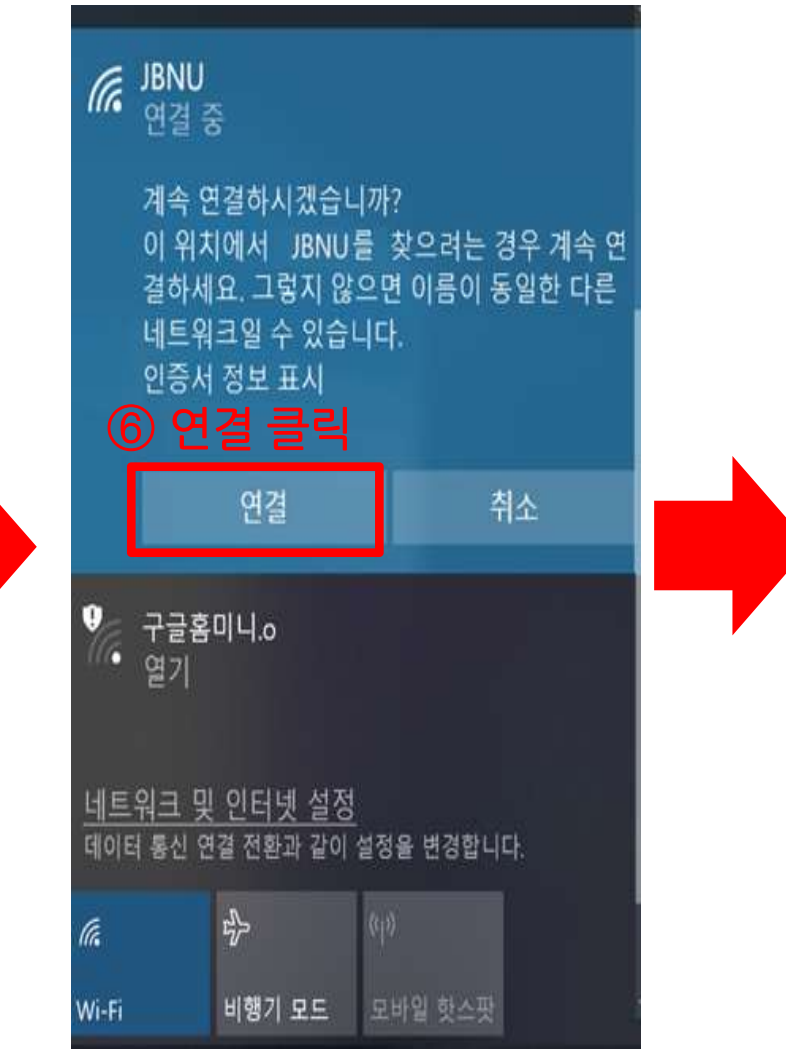

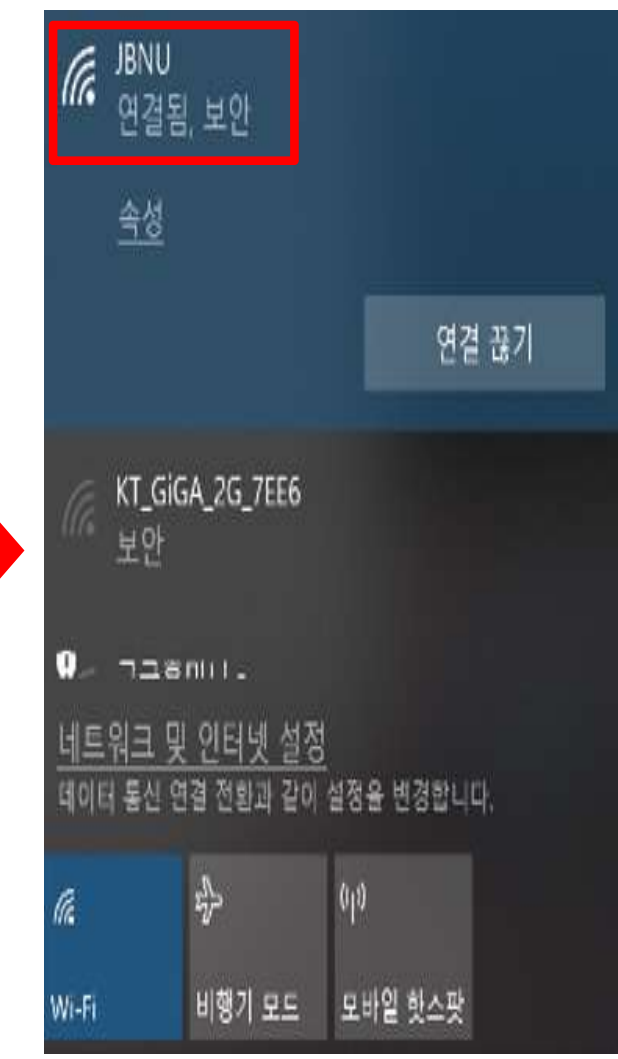

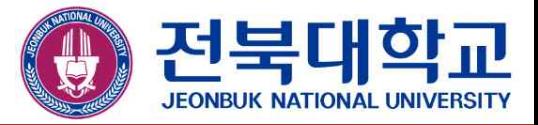

# **감사합니다**

JEONBUK NATIONAL UNIVERSITY